## 销售发票维护**(FRM0093)**

说明: 指发给客户的收款通知单,并不是日常使用的税务发票。发票维护后,于会计执行准 应账产生,发票的相关信息会被提取到准应账档案维护界面。

## 操作方法:

- 1、 主菜单界面 > 销售管理 > 销售发票 > 销售发票维护(FRM0093) > 双击进入销 售发票维护界面;
- 2、界面表头功能按钮:
	- 1) 新建:创建收款通知单;
	- 2) 更改:更改发票表头栏位内容,如销售单号、送货单号、发票日期等;
		- 已过账发票不能再作更改。
		- 发票未过账,如发现"销售单号"输入错误,需要先将发票细节内容删除后, 才能作修改。
	- 3) 删除:删除当前输入的发票单;
		- 已过账发票不能作删除
	- 4) 细节:输入已创建的发票单号,点击此按钮进入发票细节编辑;
	- 5) 报表:预览 / 打印 发票单。
- 3、 点击发票分类码浏览键 2 -> 选择分类码 (发票单号自动产生) -> 点击"新建"-> 输入发票表头栏位内容(销售单、送货单号、发票日期)- > 保存 - > 进入细节操作
	- 1)新建:输入发票细节内容

点击"新建" - > 打开新建发票细节记录窗口 - > 输入出库单号、选择出库单行(或 点击"出库单行"栏位第二个浏览键 ,打开出库单档案窗口,当前窗口是该客 户所有出库安排记录,选择相应的物品)、输入发票数量 - > 保存(录入完毕点击"关 闭"退出细节记录窗口)。如下图:

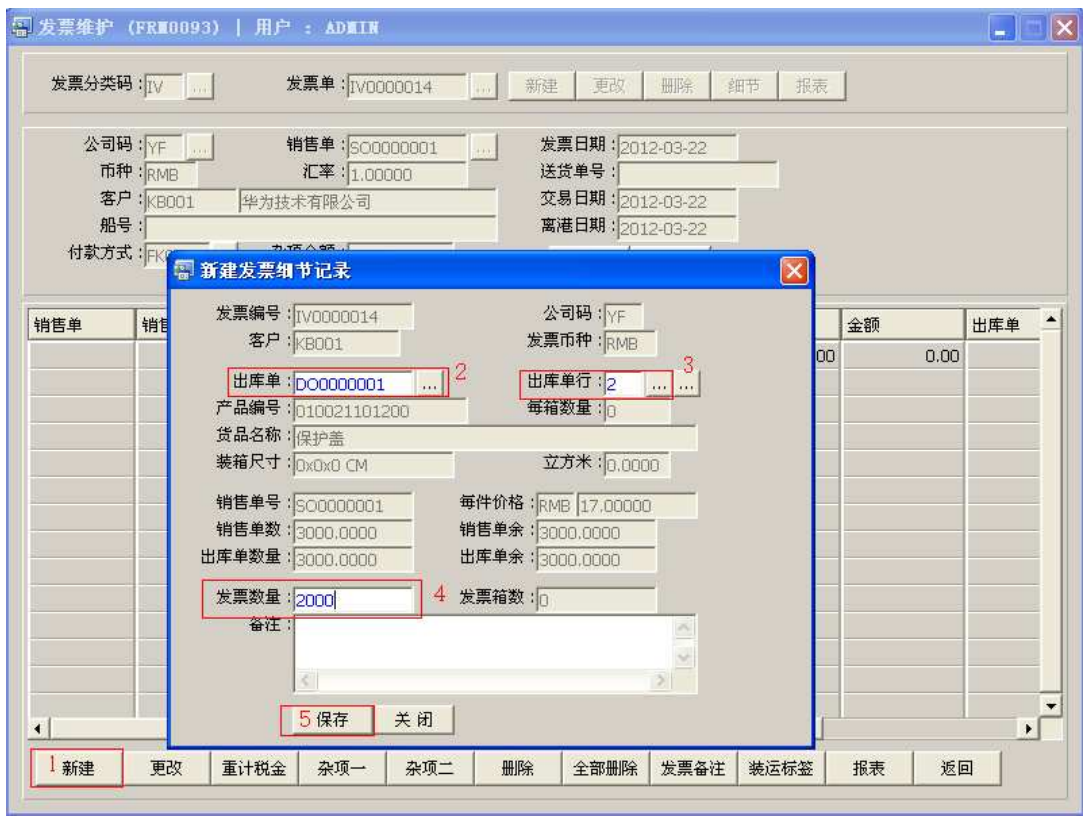

发票数量:输入的发票数量不能大于当前出库单余数。

2) 更改:更改发票细节记录

点击"更改"- > 打开更改发票细节记录窗口 - > 可对发票数量作更改 - > 保存 3) 重计税金: 重新计算发票表头"杂项金额"栏位金额。

- 4) 杂项一:输入其它杂项金额。
- 5) 杂项二:杂项一记录输完后,仍有其它杂项需要输入,可点击杂项二继续输入。
- 6) 删除:删除当前所选行发票细节记录。

先选择发票行 -> 点击"删除" -> 确认删除点击"是"(放弃点击"否")

7) 全部删除:删除当前建立的所有发票细节记录。

直接点击"全部删除" - > 确认删除所有记录点击"是"(放弃点击"否")

- 8) 发票备注:输入发票备注内容,打印发票时输入内容于备注栏显示。
- 9) 装运标签:输入包装单备注内容,打印包装单时输入内容于备注栏显示。

10) 报表: 预览 / 打印发票, 与表头的"报表"按钮功能相同。

- 打印预览:预览发票 ; 点击"报表"->选择"打印预览"->打印选项窗口点击"Start (开始)"->进入 预览窗口(在此窗口也可以直接打印)
- 打印输出 : 直接打印输出发票, 打印输出格式分别有 PDF、JPG、EXCEL 等。 点击"报表"- > 选择"打印输出"- > 打印选项窗口,可对打印机进行设置,点击 "Start (开始)"
- > 发票报表选项
- A、打印文件选择
	- 发票:打印发票格式,表单除显示物品及需求数量外,同时显示物品单价并作 金额汇总。
	- 包装单:打印包装箱单,表单显示物品、需求数量、重量、箱数。
- B、更新版本编号:发票版本编号,于发票内容作更改应用。如复选框作打勾选择,发 票版本编号于当前版本编号自动加 1。
- 11)返回:返回此界面表头,继续进行其它单的编辑。